# OTIS MapView TUTORIAL

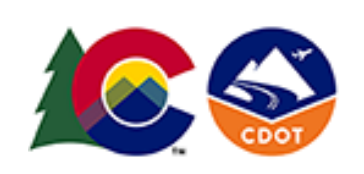

#### **Link to training video (recorded Nov. 13, 2019):** [https://www.youtube.com/watch?v=pj-nEX\\_5Jxw](https://www.youtube.com/watch?v=pj-nEX_5Jxw)

# **Map Navigation**

*Revised: November 2019*

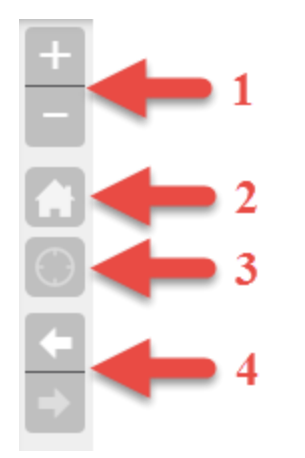

- **1.** Zoom in or out on the map. Additional Zoom options:
	- Mouse wheel zoom is available by clicking on the map and then rolling the mouse wheel.
	- Draw a Zoom-In box: SHIFT + left mouse button to draw a box.
	- Draw a Zoom-Out box:  $SHIFT + CTRL + left$  mouse button to draw a box.
- **2.** Home Button Zoom map to statewide extent.
- **3.** Show My Location Shows device location on the map if user has set browser settings to allow this.
- **4.** Previous / Next Extent: Quickly navigate to your last map extent.

# **Operational Layers**

This is your layer list and allows you to toggle layers on/off.

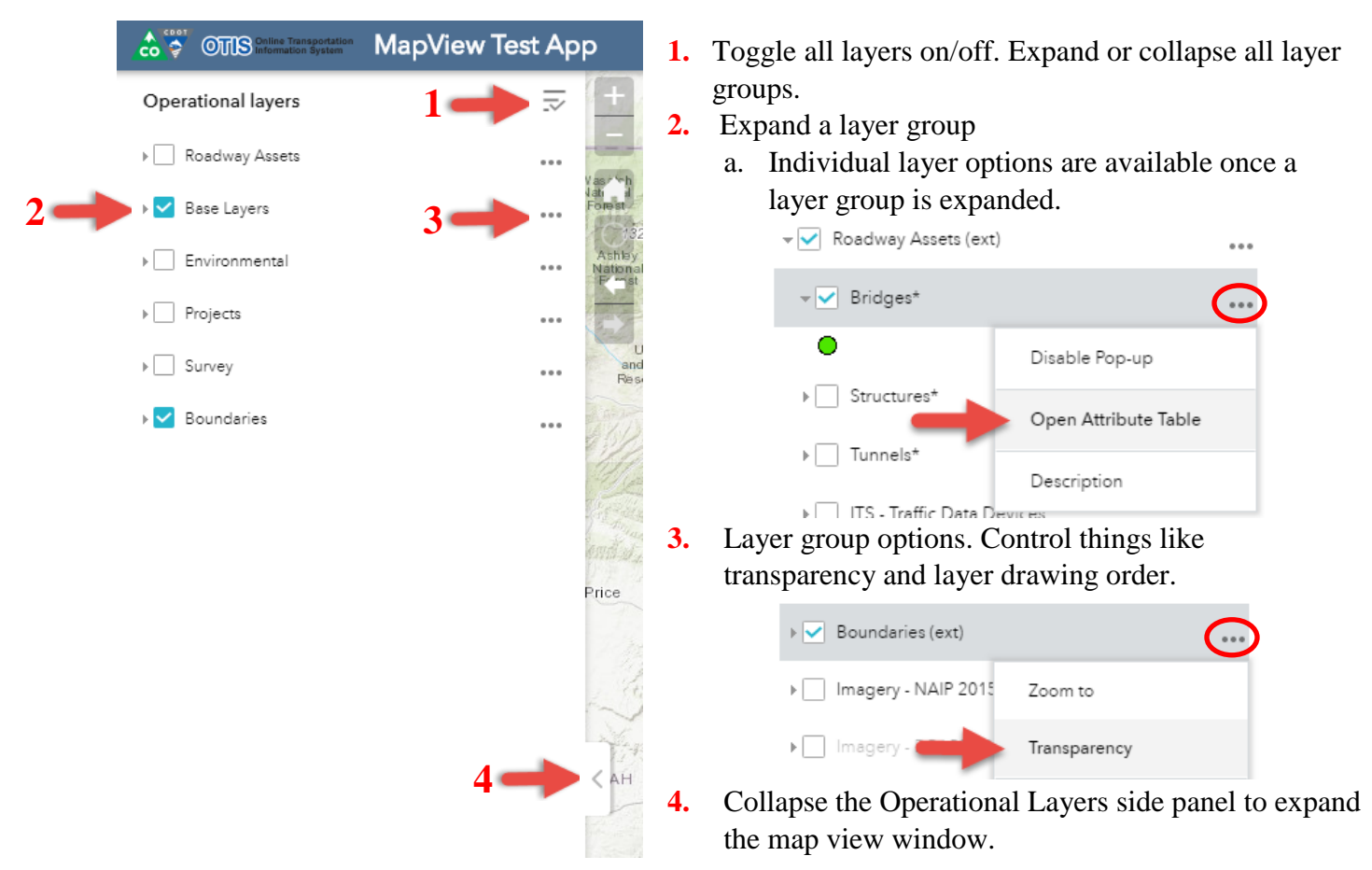

### **Widget Toolbar**

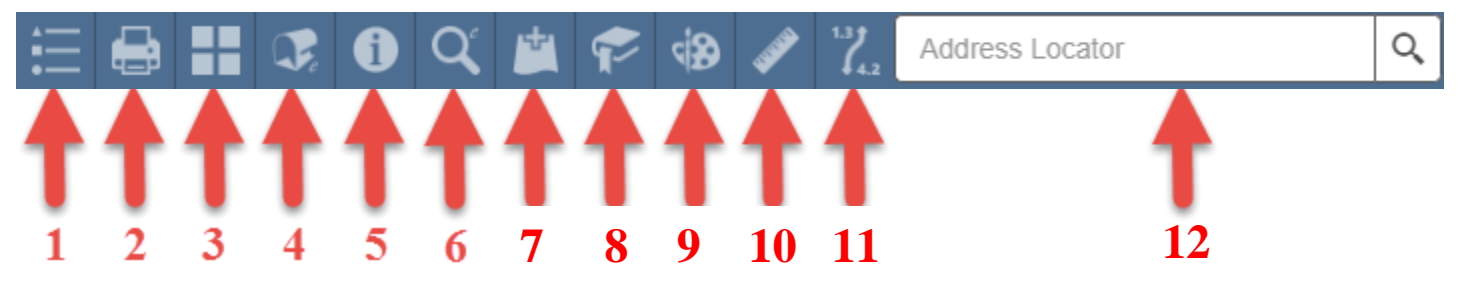

**1. Legend** – Displays labels and symbols for layers in the map (turned on in Operational Layers). When no operational layers are rendered in the map, the Legend widget is blank.

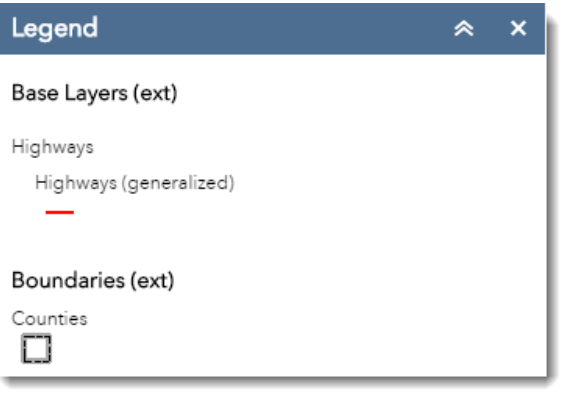

**2. Print** – Export image file of the current map extent.

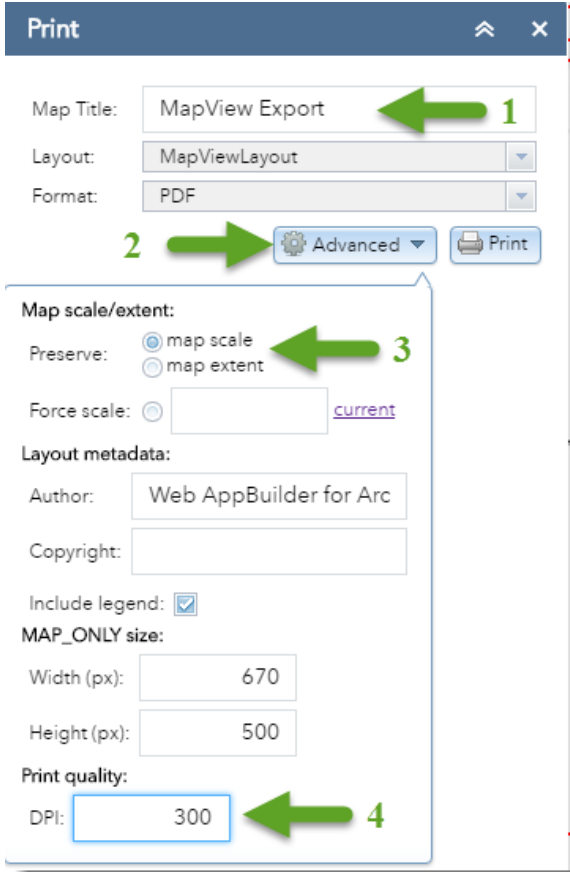

- **1.** Create your own title.
- **2.** Expand the Advanced Settings.
- **3.** Choose whether your printout will show the map's scale or the map's visual extent.
- **4.** Increasing the DPI (dots per inch) to 300 is recommended to increase the resolution of the output map. However, this will increase the file size.

**3. Basemap Gallery** – Presents a gallery of basemaps and allows you to select one from the gallery as the app's basemap. The basemaps available include Topographic, OpenStreetMap, USA Topo, and Aerial Imagery among others. You will also find DRAPP imagery, NAIP imagery, USGS Topos, and a blank Colorado state boundary in the basemaps gallery tool.

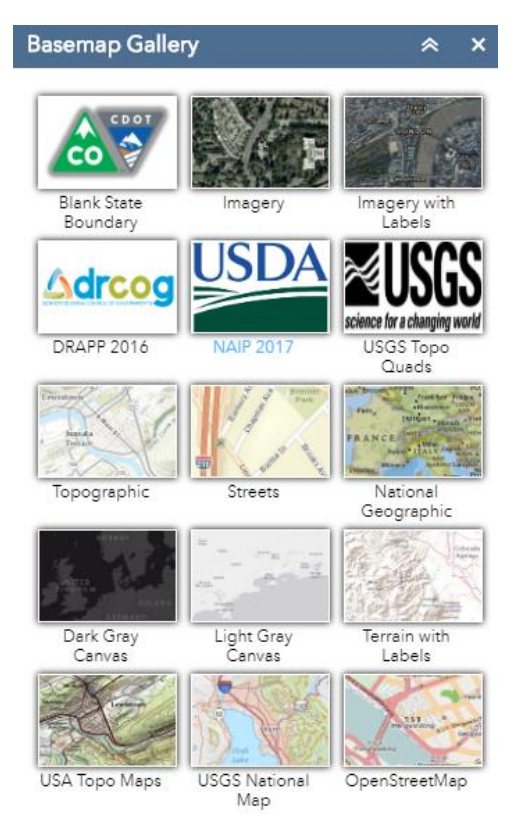

**1.** Topographic is the default basemap

**4. Locate** – Allows you to find locations on the map based on user inputs. You can find locations on the map using addresses, coordinates, or to click on the map and inspect the address (reverse Geocode).

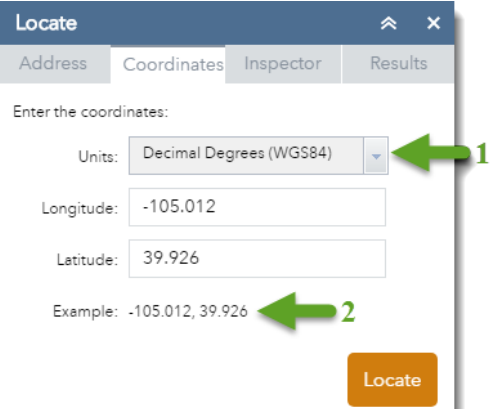

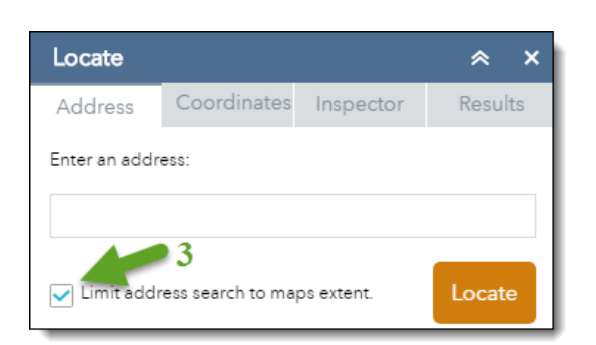

- **2.** Select map coordinate units.
- **3.** Click on the example to import values into the input fields.
- **4.** Search address within the current extent of the map.
- **5.** Inspect address by clicking on the map (reverse Geocode).

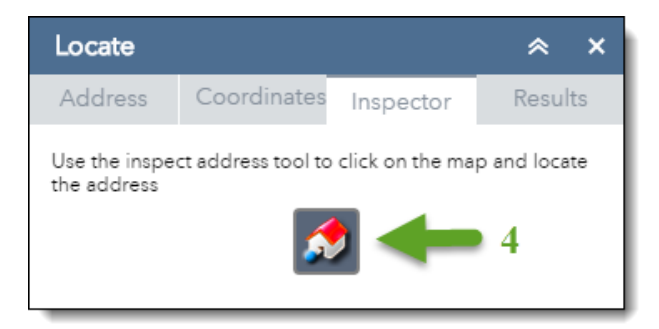

**5. Identify** – Serves as a means to retrieve attributes for the identified features in your map. By drawing a geometry type using the Identify Widget the underlying features in the map that intersect the drawn geometry will be identified and results displayed.

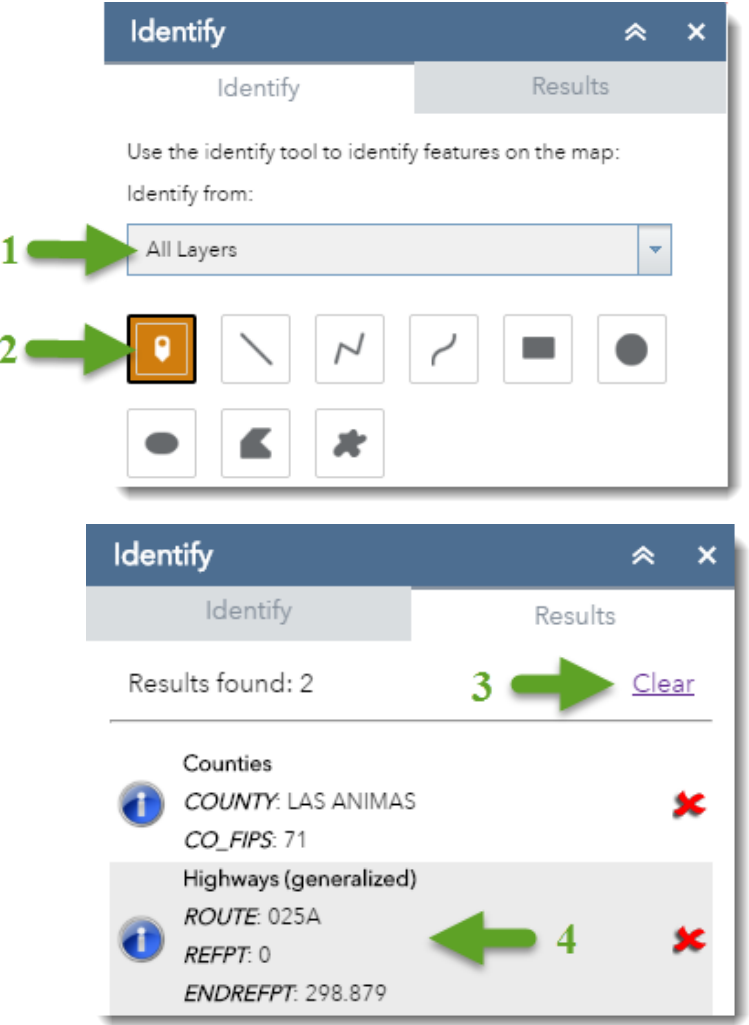

- **1.** Select layer to identify. "All Layers" will allow you to identify any active layer in the map.
- **2.** Select geometry type to use for identifying features in the map. The default geometry type is a point.

- **3.** On the results tab use Clear to remove all results
- **4. Mouse Over** a result to see pop-up on the map that will often contain additional info. **Click on** a result to zoom map to feature extent.

**Mouse Over** a result on the map will also display a pop-up.

**6. Search Layers** – Allows you to execute a predefined query(s) to retrieve information and geometry from a GIS Layer. Spatial queries (using buffers and intersects) are also available in this tool. **BY VALUE** – Search for features by attributes values.

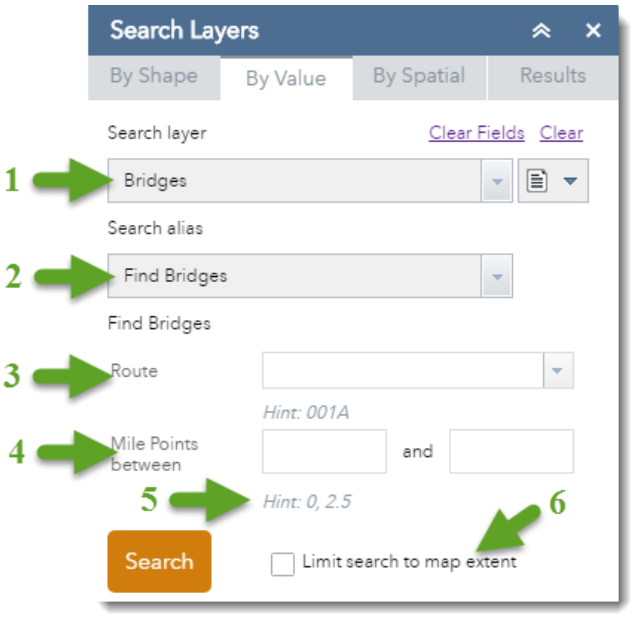

- **1.** Select a Search Layer.
- **2.** If available select a Search type:
	- **a. Find** Usually indicates a search by Route and Mile Point.
	- **b. Search by Attribute** Indicates a search on attribute values.
- **3.** Select value from drop down or key in value.
- **4.** If no drop down is available, key in a value.
- **5.** A value *Hint* is included below the field.
- **6.** Optionally constrain the search to those features contained in the current map extent.

**BY SHAPE** – Search for features by drawing a geometric shape.

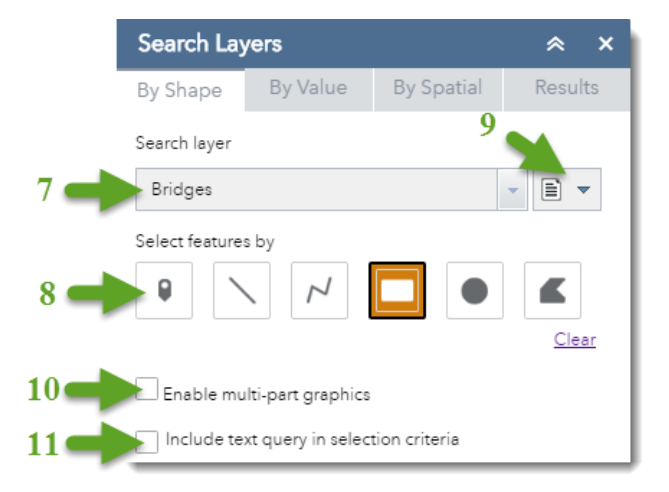

- **7.** Select a Search Layer.
- **8.** Select a geometry type to search with.
- **9.** By default all searches create a new result set. Optionally change the selection dropdown to Add or Remove the search results from the current result set.
- **10.** Select this if you wish to draw multiple geometries. Once you have drawn all the graphics you wish to search by then you can click Search to execute the search.
- **11.**Select this if you wish to combine the spatial query with a text query from the "By Value" tab.

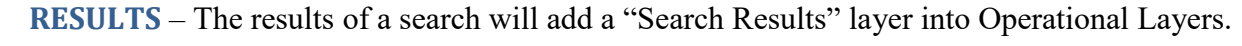

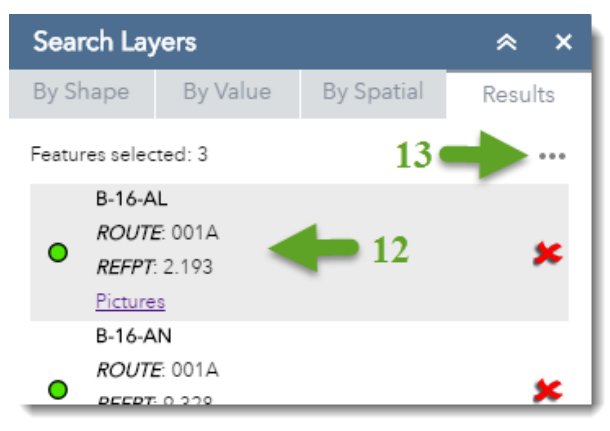

**12.**Click on a result to zoom map to feature extent.

**13.**Open Results Menu for additional options:

- **a. View in Attribute Table** Opens attribute table from bottom of the page.
- **b. Export to CSV file** exports results to excel file.
- **c. Clear Results –** Removes search results from Operational Layers and the map

#### **BY SPATIAL** – Generate a Buffer around selected features (those active on Results tab).

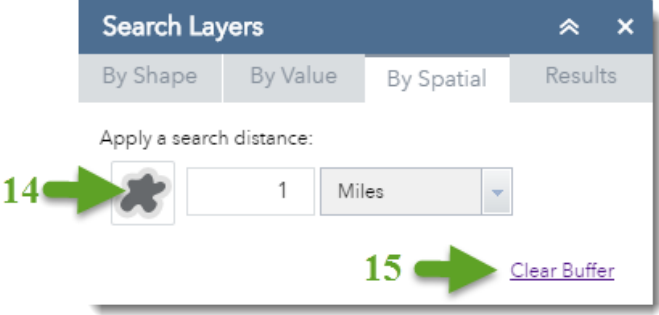

- **14.** Click to generate a Buffer around the features selected on the Results tab.
- **15.** Use this to clear the generated Buffer.
- **16.** Buffer results.

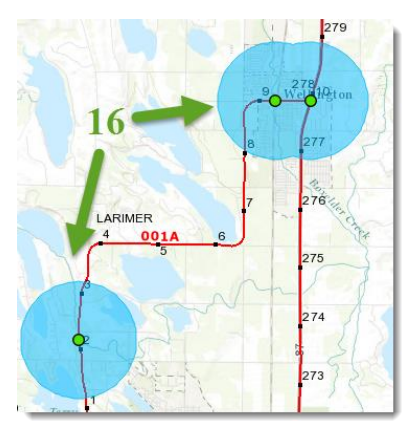

**BY SPATIAL** – Search for features that intersect Buffer OR selected features in Results

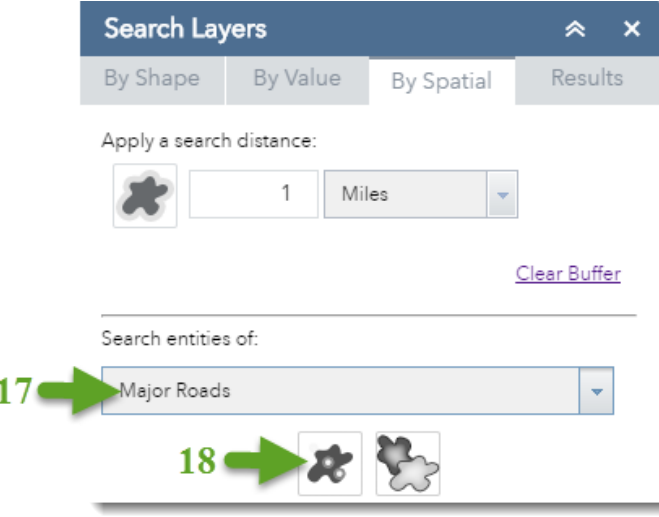

- **17.** Choose features to search for via spatial intersect with Buffer OR spatial intersect with selected features on Results tab.
- **18.** Select type of spatial intersect.
- **19.** Spatial intersect results.

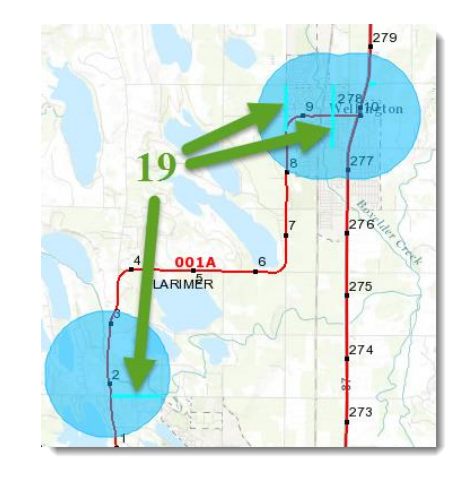

**7. Add Data** – Enables you to add data to the map by searching for layers in ArcGIS Online, entering URLs, or uploading local files. In this way, you can temporarily add layers to and remove layers from the map. You cannot save the layers to the map.

**Note:** Only certain location fields are supported. See [the documentation](https://doc.arcgis.com/en/arcgis-online/reference/csv-gpx.htm) on formatting CSV and TXT files.

<https://doc.arcgis.com/en/web-appbuilder/create-apps/widget-add-data.htm>

**8. Bookmark** – The Bookmark widget stores a collection of map view extents (that is, spatial bookmarks) displayed in the app.

**Note:** The newly added bookmarks are saved in your web browser's cache. They will be removed after you clear your browser cache. <https://doc.arcgis.com/en/web-appbuilder/create-apps/widget-bookmark.htm>

- **9. Draw** The Draw widget allows you to create graphics that display on the map. It optionally adds line distance or polygon area to the feature as text. <https://doc.arcgis.com/en/web-appbuilder/create-apps/widget-draw.htm>
- **10. Measure** The Measurement widget allows the user to measure the area of a polygon, length of a line, or find the coordinates of a point. <https://doc.arcgis.com/en/web-appbuilder/create-apps/widget-measurement.htm>
- **11. Find Route** Allows users to select a route and reference point by map click or by selecting route from list and entering reference point.

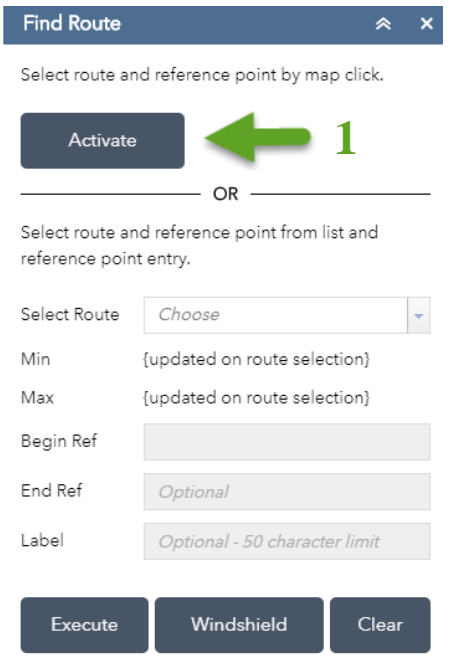

#### **BY MAP CLICK**

- **1.** Click the Activate button
	- **a.** Use the crosshairs/cursor to select a route on the map
	- **b.** The map will display the reference point along the route where you clicked
	- **c.** To deactivate, click the button again.

Deactivate

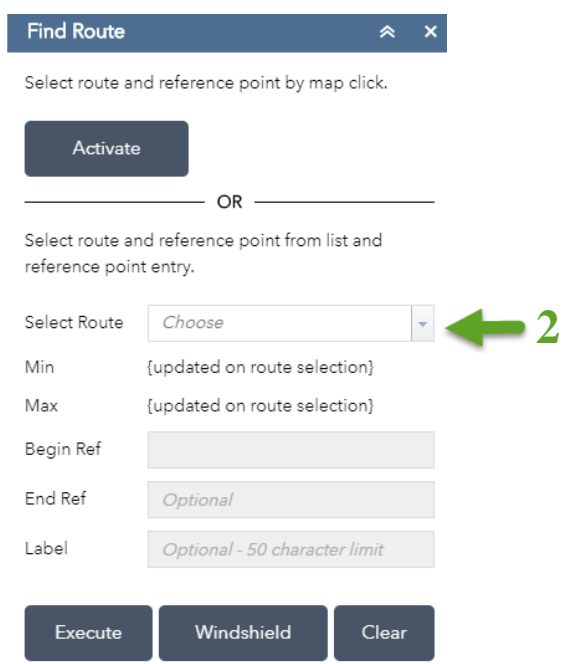

#### **BY ROUTE LIST AND REF PT ENTRY**

- **2.** Select a route from the drop down list
- **3.** Enter Begin Ref point to highlight a different reference point (default is beginning of the route)
- **4.** Optional enter End Ref point to highlight end reference point
- **5.** Optional add a text label to your selection. This label will appear after the Begin Ref point text on the map
- **6.** Click the Execute button or press Enter key to see your entries reflected on the map
- **7.** Click the Windshield button to open Windshield at your selected route and reference point

**3**

**8.** Use the Clear button to remove the entire selection

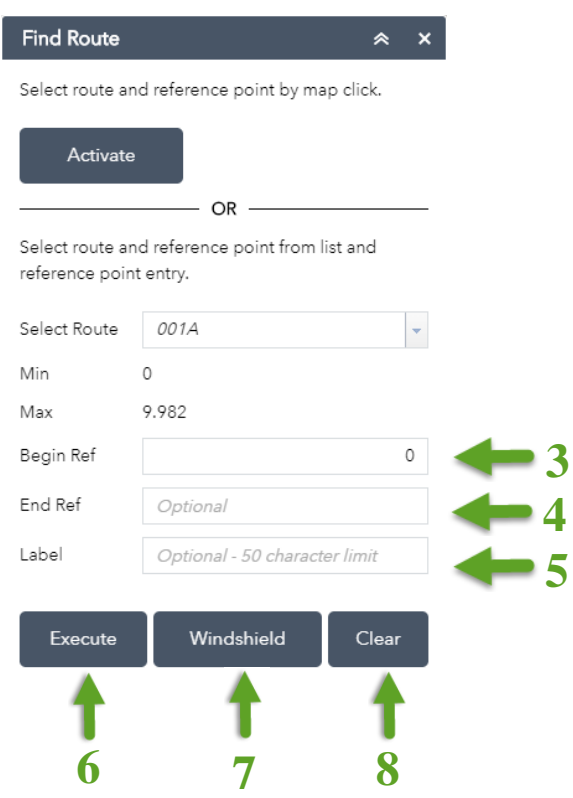

**12. Address Locator** – Allows users to find locations on the map by searching state, county, city, zip, address, point of interest, or cross streets.

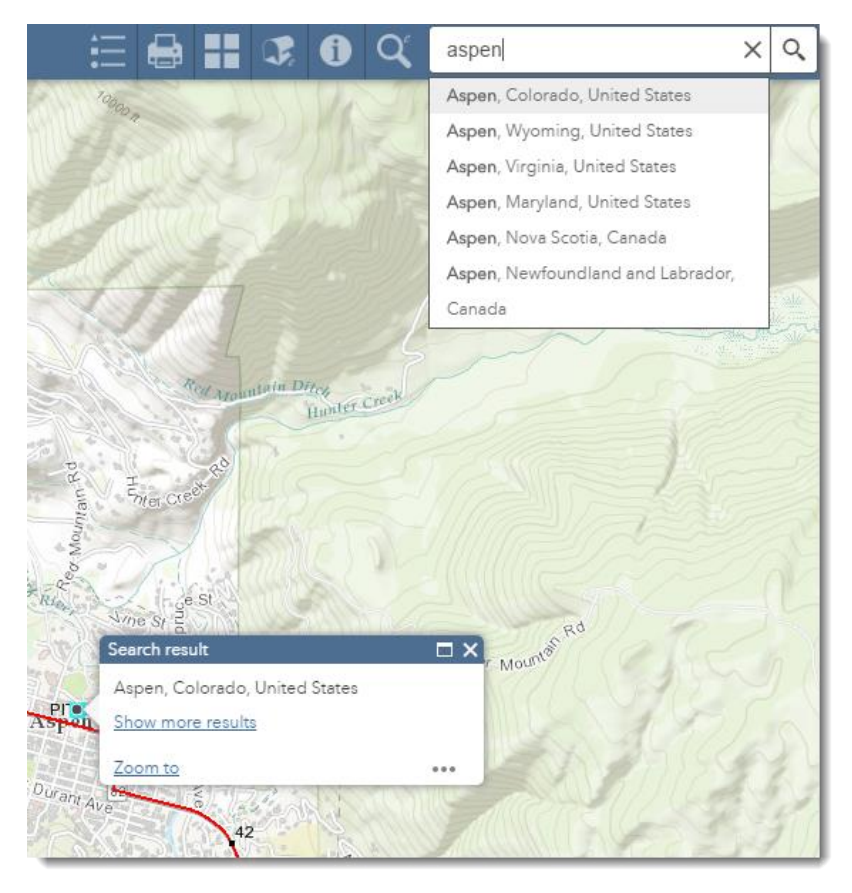

#### **Bottom Left Map Elements**

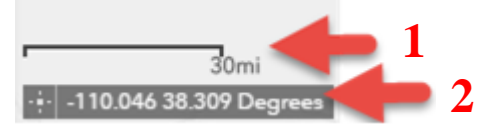

- **1. Scalebar** The Scalebar widget displays a scalebar on the map. <https://doc.arcgis.com/en/web-appbuilder/create-apps/widget-scalebar.htm>
- **2. Coordinates** The Coordinate widget displays x and y coordinate values of the mouse pointer. <https://doc.arcgis.com/en/web-appbuilder/create-apps/widget-coordinates.htm>

# **Attribute Table**

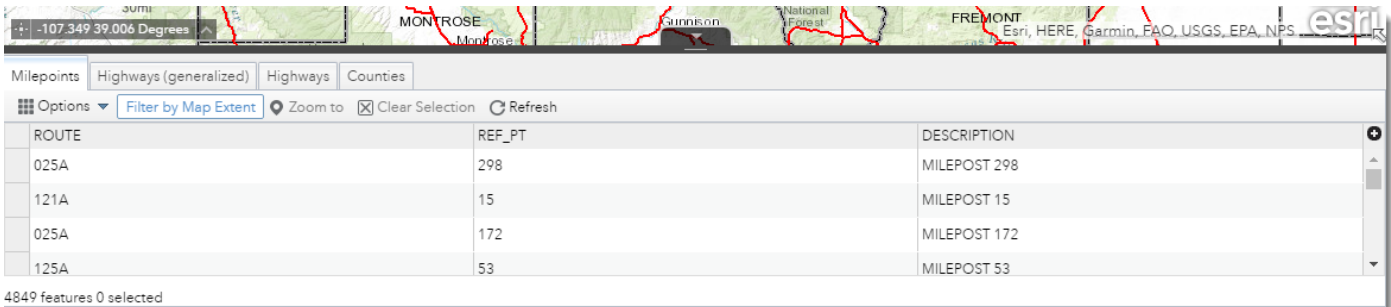

The Attribute Table widget displays a tabular view of operational layers' attributes. It displays at the bottom of your web application and can be opened, resized, or closed. When more than one layer's attributes display, multiple tabs automatically generate in the attribute panel allowing you to switch among the attribute tables.

<https://doc.arcgis.com/en/web-appbuilder/create-apps/widget-attribute-table.htm>

# **Questions?**

#### **Contact GIS Support Unit:**

[shelley.broadway@state.co.us](mailto:shelley.broadway@state.co.us)

[gary.aucott@state.co.us](mailto:gary.aucott@state.co.us)

[nicholas.mesenbrink@state.co.us](mailto:nicholas.mesenbrink@state.co.us)

[nathanial.rogers@state.co.us](mailto:nathanial.rogers@state.co.us)